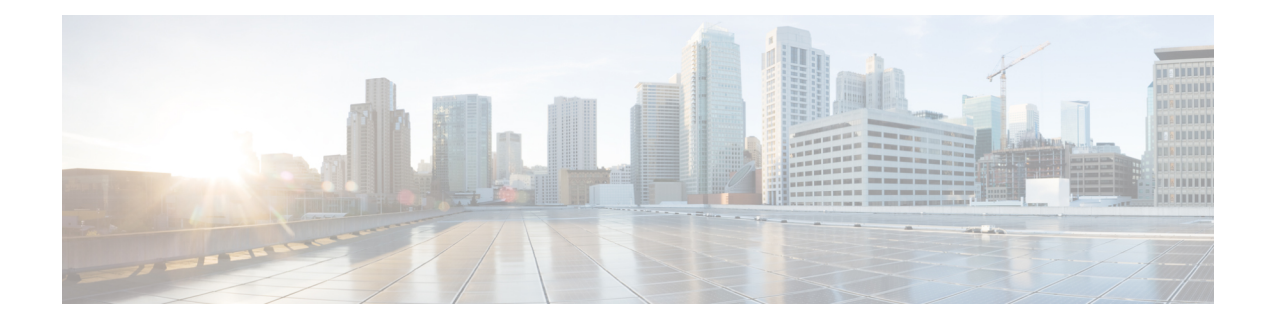

# **Extension Mobility Cross Cluster Template**

This chapter providesinformation to use Cisco Unified Communications Manager Bulk Administration (BAT) to insert, update, or delete Extension Mobility Cross Cluster (EMCC) in batches, rather than performing individual updates through Cisco Unified Communications Manager Administration.

- EMCC [Templates,](#page-0-0) on page 1
- Topics Related to EMCC [Templates,](#page-3-0) on page 4

## <span id="page-0-1"></span><span id="page-0-0"></span>**EMCC Templates**

Use BAT EMCC templates to define the common EMCC attributes to add a group of new EMCC. Prior to creating the template, make sure EMCC settings have already been configured in Cisco Unified Communications Manager Administration. You cannot create new settings in BAT.

### **Find EMCC Template**

Because you might have several EMCC templates, Cisco Unified Communications Manager lets you locate specific templates on the basis of specific criteria. Use the following procedure to locate templates.

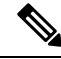

During your work in a browser session, your find/list search preferences are stored in the cookies on the client machine. If you navigate to other menu items and return to this menu item, or if you close the browser and then reopen a new browser window, your Cisco Unified Communications Manager search preferences are retained until you modify your search. **Note**

#### **Procedure**

**Step 1** Choose **Bulk Administration** > **EMCC** > **EMCC Template**. The **EMCC Template Find and List** window displays. Use the two drop-down list boxes to search for a template.

**Step 2** From the first **Find EMCC Template where** drop-down list box, choose one of the following criteria:

- Template Name
- Description

From the second **Find EMCC Template where** drop-down list box, choose one of the following criteria:

- begins with
- contains
- is exactly
- ends with
- is empty
- is not empty

**Step 3** Specify the appropriate search text, if applicable, and click **Find**.

To find all EMCC Templates that are registered in the database, click **Find** without entering any search text. **Tip**

A list of discovered templates displays.

**Step 4** From the list of records, click the device name that matches your search criteria. The window displays the EMCC template that you choose.

#### **Related Topics**

Topics Related to EMCC [Templates,](#page-3-0) on page 4

### <span id="page-1-0"></span>**Create New EMCC Template**

Use BAT to create an EMCC template.

### **Procedure**

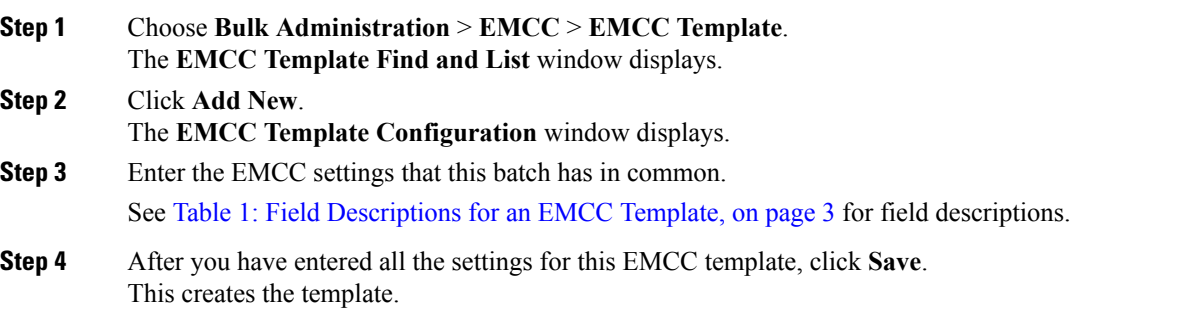

#### **What to do next**

After creating the template, set a default template from the Insert page. You can access the Insert page through **Bulk Administration** > **EMCC** > **Insert/Update EMCC**.

#### **Related Topics**

Topics Related to EMCC [Templates,](#page-3-0) on page 4

Ш

### <span id="page-2-1"></span>**Delete EMCC Template**

You can delete EMCC BAT templates when you no longer require them.

The template that is set as the default EMCC template cannot be deleted from the system. You can find the default EMCC template from the Insert/Update EMCC page, or from the Delete EMCC page. You can also find it from the EMCC Template Find List page. On the Find List page, no check box displays against the default template. **Note**

#### **Procedure**

- **Step 1** Find the EMCC Template that you want to delete.
- **Step 2** In the **EMCC Template Configuration** window, verify that this is the template that you want to delete and click **Delete**.
	- You can also delete the EMCC template from the **EMCC Template Find and List** window. Check the check box next to the template that you want to delete and click **Delete Selected**. **Note**

A message displays that asks you to confirm the delete operation.

- **Step 3** To delete the template, click **OK**. The template name disappears from the list of EMCC templates list on the **Find and List EMCC Templates** window.
	- If you submit a job that uses a particulate EMCC template and if you delete the template, the job also gets deleted. **Caution**

#### **Related Topics**

Find EMCC [Template,](#page-0-1) on page 1 Topics Related to EMCC [Templates,](#page-3-0) on page 4

### <span id="page-2-2"></span>**BAT EMCC Template Field Descriptions**

The following table provides descriptions of all possible fields that display when you are adding an EMCC template.

<span id="page-2-0"></span>Some fields display the values that were configured in Cisco Unified Communications Manager Administration.

In the BAT user interface, field names that have an asterisk require an entry. Treat fields that do not have an asterisk as optional.

#### **Table 1: Field Descriptions for an EMCC Template**

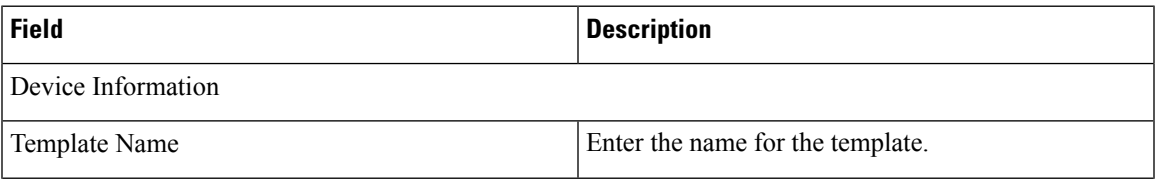

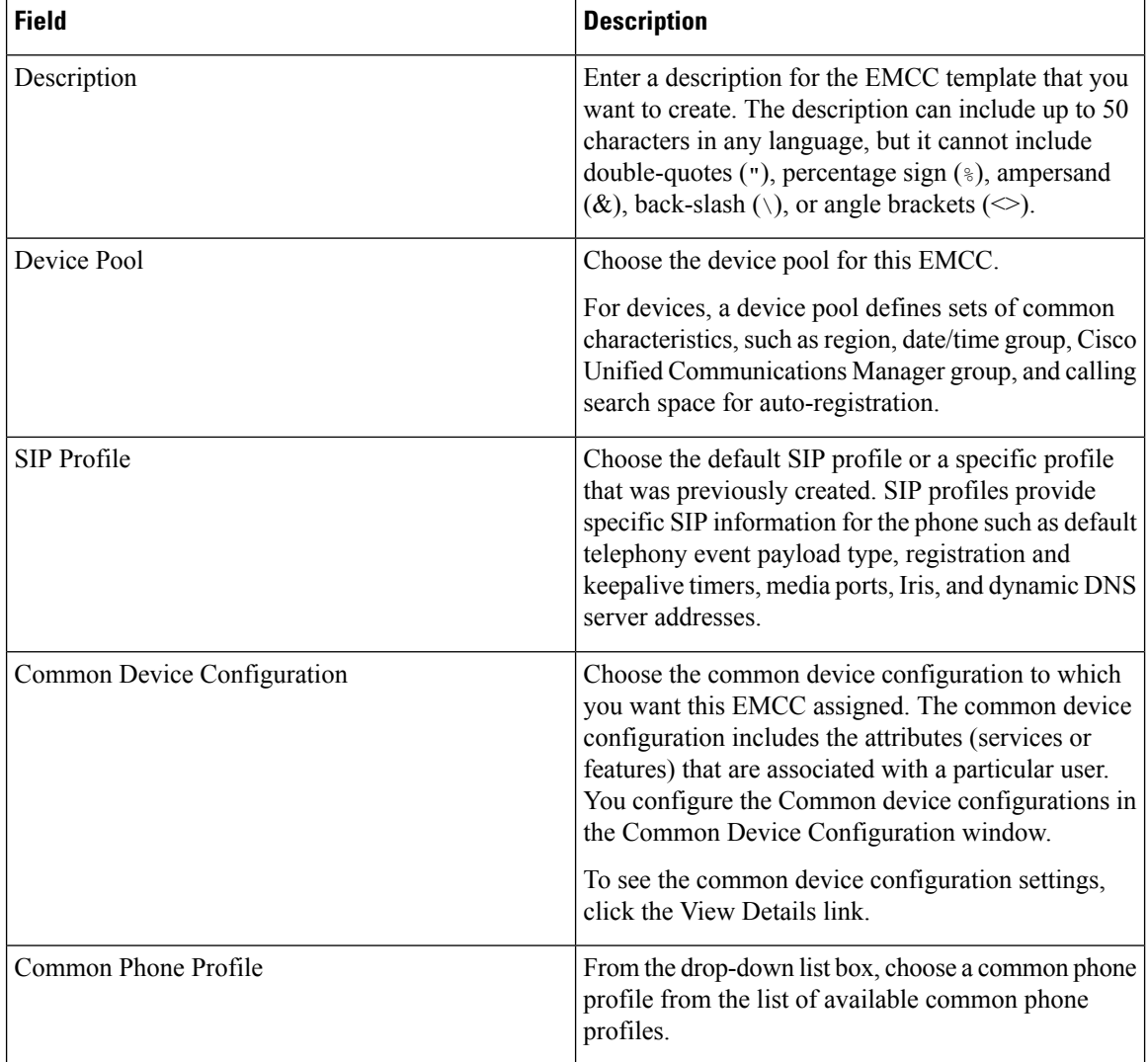

# <span id="page-3-0"></span>**Topics Related to EMCC Templates**

- EMCC [Templates,](#page-0-0) on page 1
- Create New EMCC [Template,](#page-1-0) on page 2
- Delete EMCC [Template,](#page-2-1) on page 3
- BAT EMCC Template Field [Descriptions,](#page-2-2) on page 3